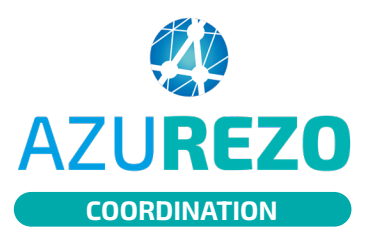

## Bris de glace

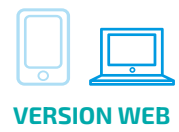

**1**

Depuis l'onglet Patient, cliquer en bas de l'écran sur le bouton "Rechercher si le patient est existant".

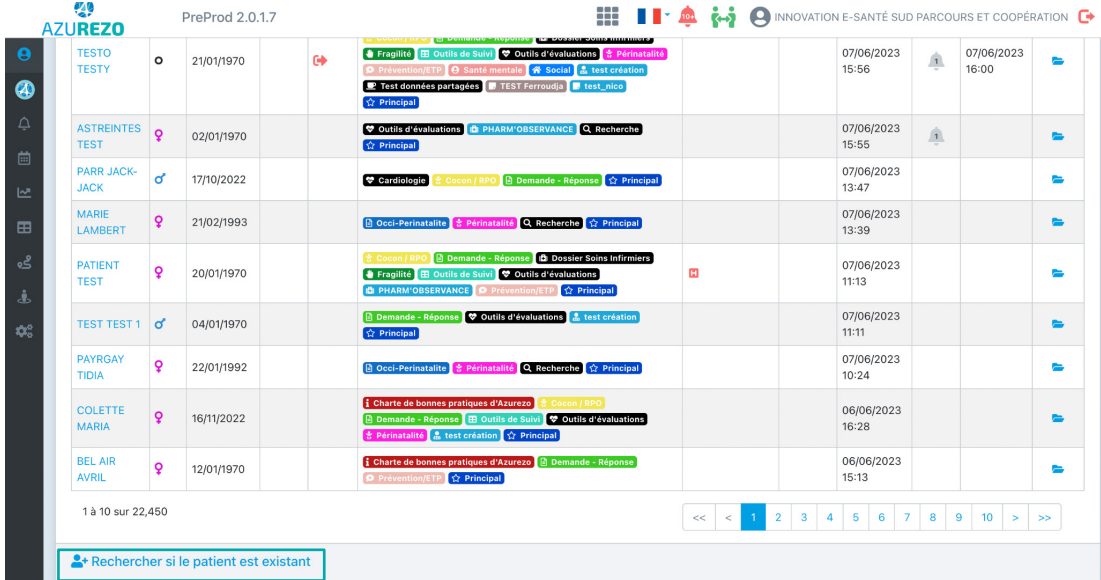

**2**

Cette fenêtre s'ouvre. Saisir les 5 traits d'identitovigilance inhérents au patient. AZUREZO effectuera une recherche sur l'ensemble des patients référencés.

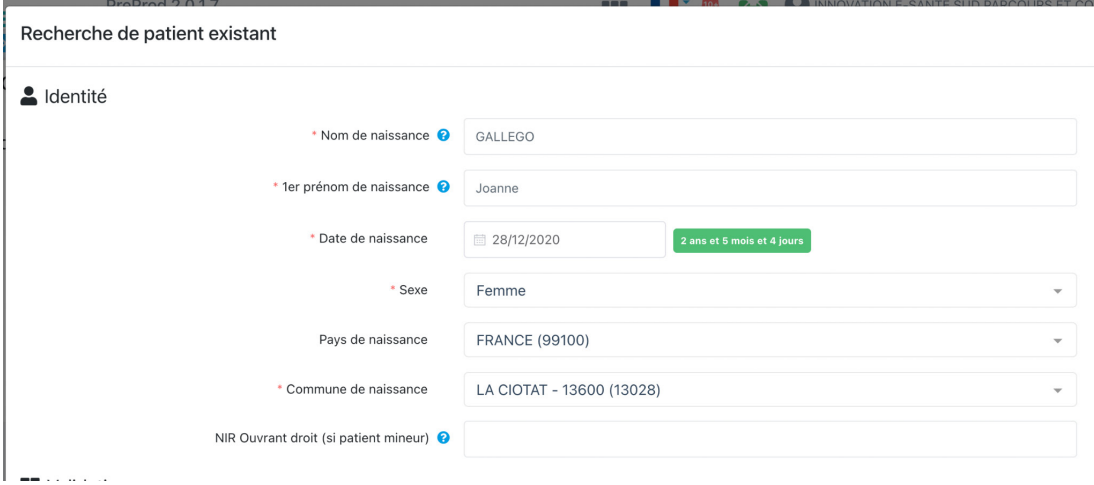

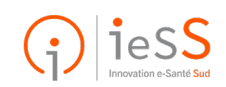

**1/2**

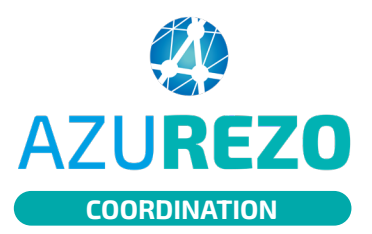

# Bris de glace

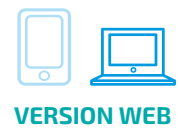

### Si le patient existe, la popup ci-dessous apparaît :

**3**

**4**

#### Identito vigilance

Les Identités suivantes existent déjà dans l'application ou dans l'annuaire et sont proches de votre patient.<br>Si le patient en cours de création figure dans la liste, veuillez le choisir. Si vous êtes certain que le patien ll est de la responsabilité du professionnel de requeillir le consentement du patient pour s'habiliter au sein du dossier

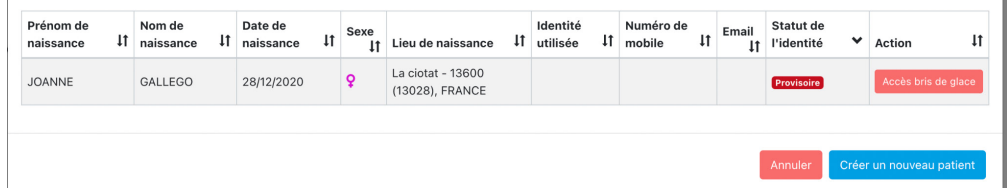

En cliquant sur le bouton "Accès bris de glace", ce message apparaît. Pour confirmer, cliquez à nouveau.

### Accès bris de glace

L'accès à un dossier patient sur lequel vous n'êtes pas préalablement habilité va créer automatiquement un accès en mode temporaire "bris de glace", et alerter les utilisateurs habilités sur ce dossier. Souhaitez-vous continuer ?

Accès bris de glace

Annuler

# **5**

Une fois confirmé, AZUREZO renvoie vers le dossier patient concerné. Ce message de rappel s'affiche en haut de page.

Une notification aura donc été envoyée aux utilisateurs habilités sur ce dossier.

L'accès au dossier vous est accordé de façon temporaire (2 heures). Passé ce délai, une demande d'accès bris de glace définitif devra être faite (exactement la même procédure).

### Accès bris de glace

Vous êtes actuellement en accès bris de glace sur ce dossier.

Vos actions peuvent être limitées, et seront contrôlées a posteriori.

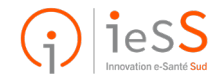

**2/2**